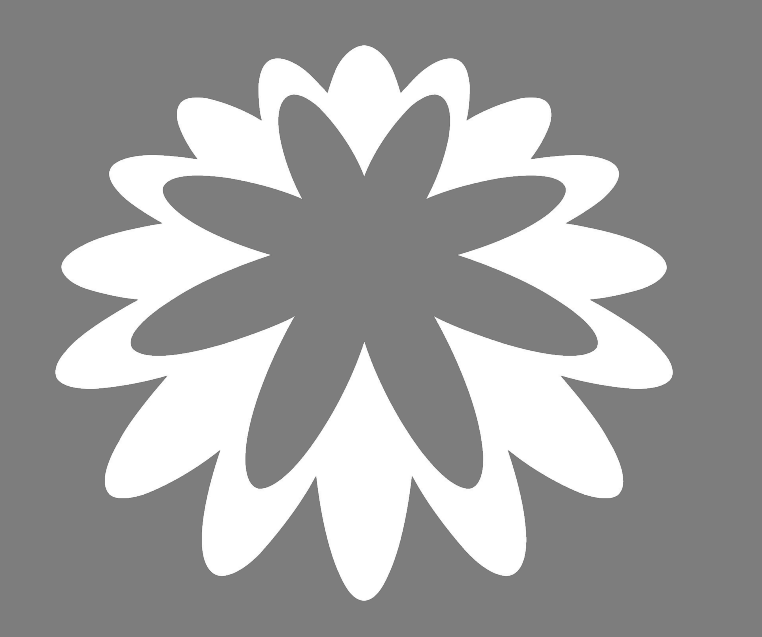

# Register in Coupa as a PwC supplier

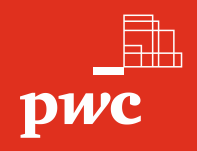

## How to become a registered supplier of PwC

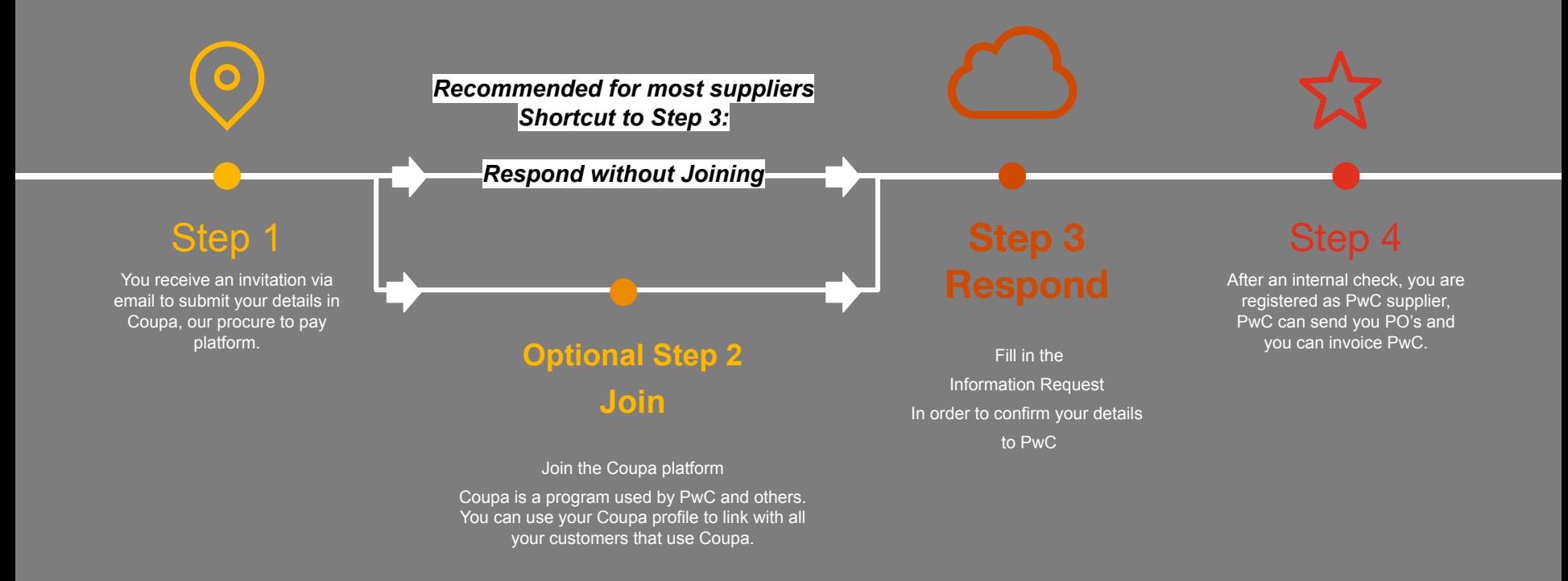

<span id="page-2-0"></span>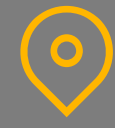

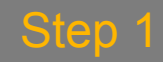

You receive an invitation via email to submit your details. PricewaterhouseCoopers Belgium Profile Information Request - Action Required

**Hello Supplier** 

 $pwc$ 

PricewaterhouseCoopers Belgium wants you to respond by updating your company profile on Coupa, their chosen platform for Spend Management. This information is required so they can transact with you electronically.

Coupa's Supplier Portal is completely free, setup is fast and it helps you better transact and communicate electronically. Find out more using the links below.

You can respond and send your information to your customer without ioining, but ioining allows you to more easily update your company info if it ever changes, as well as do things with PricewaterhouseCoopers Belgium (and your other buying organisations that use Coupa) like view purchase orders, create invoices, manage POs and invoices, get real-time SMS alerts and much more

Use the buttons to either respond or decline, or forward this request to another person at your company.

Welcomel

**Join and Respond** 

**Respond Without Joining** 

**Join** 

Select this option if you want to maintain your profile and look for extra customers that use Coupa.

Important: it is not sufficient to create a profile on coupa, to get registered as supplier for PwC - see next slide

**The email looks like this**

Select this option if you just want to register as PwC supplier. This is the easiest and fastest way to register as a PwC supplier

### PwC and the second state of the second state of the second state of the second state of the second state  $\sim$  3 *Recommended for most suppliers Shortcut to Step 3*

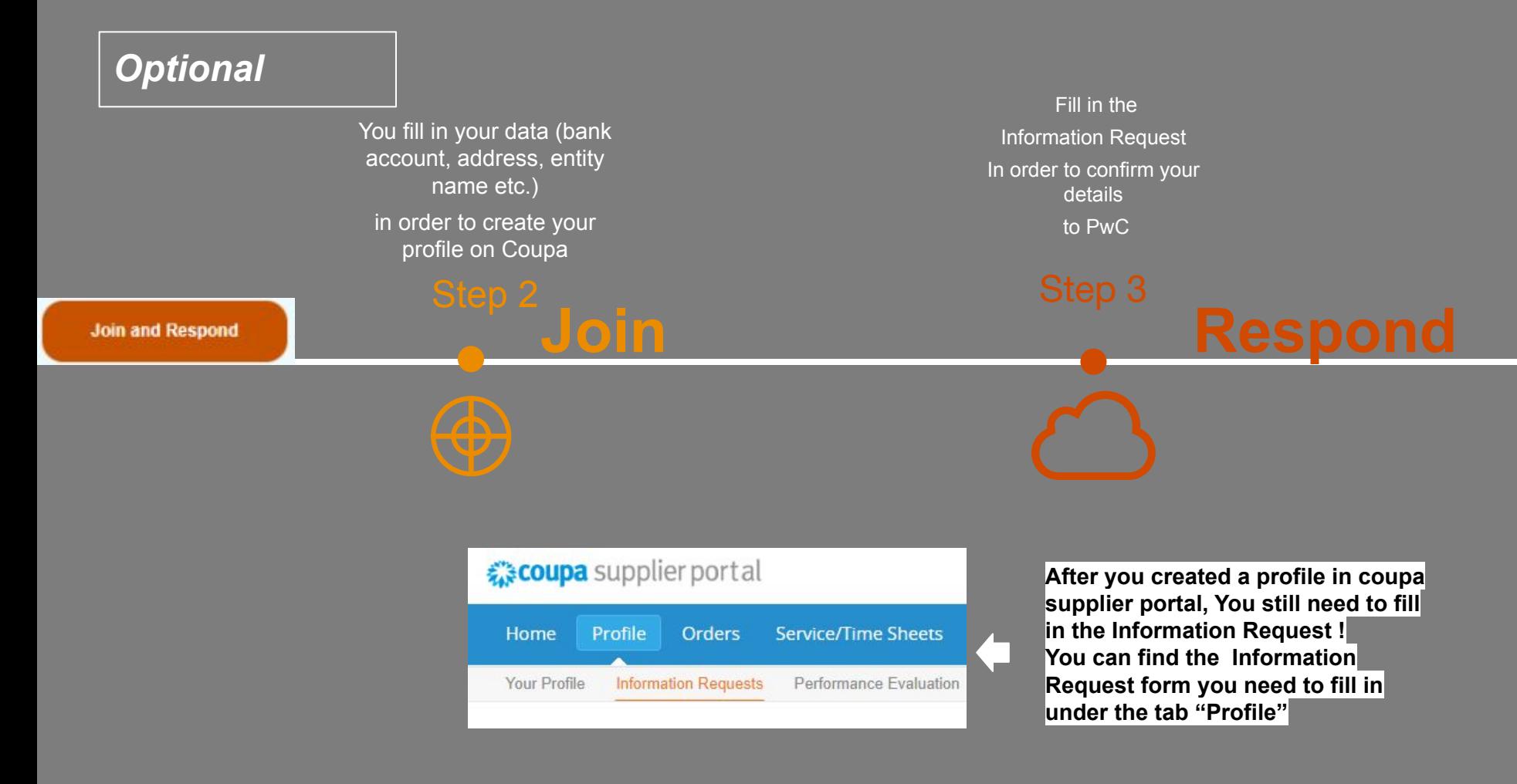

<span id="page-4-0"></span>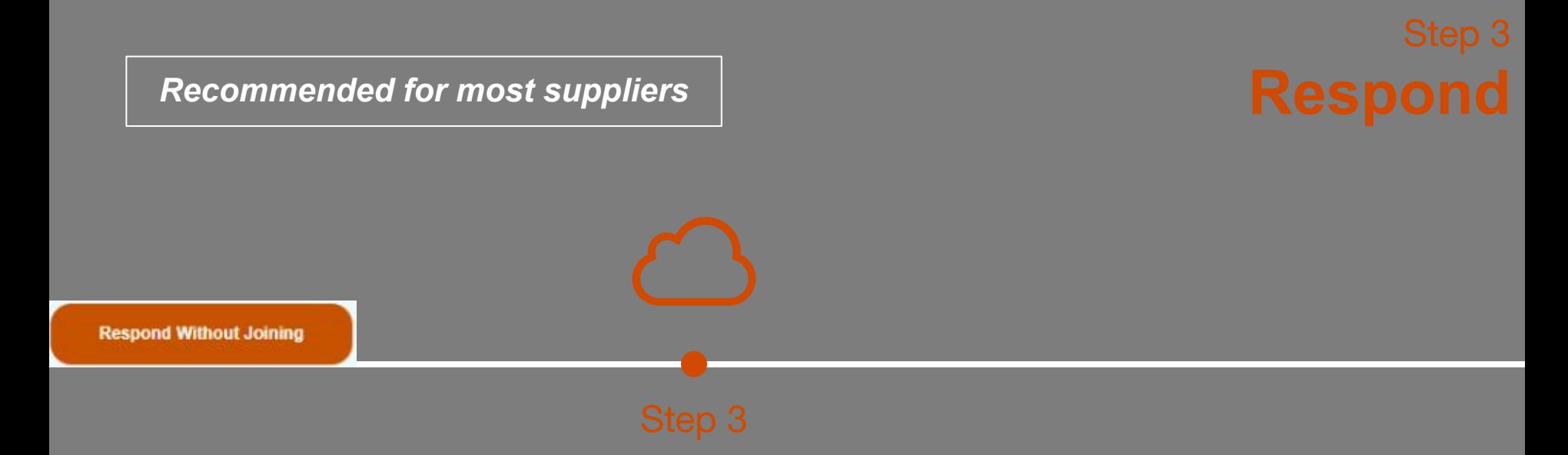

Fill in the Information Request

See next sides for a detailed step-by-step guide

## A. General information

1. Fill in the general information and the primary contact details of your company

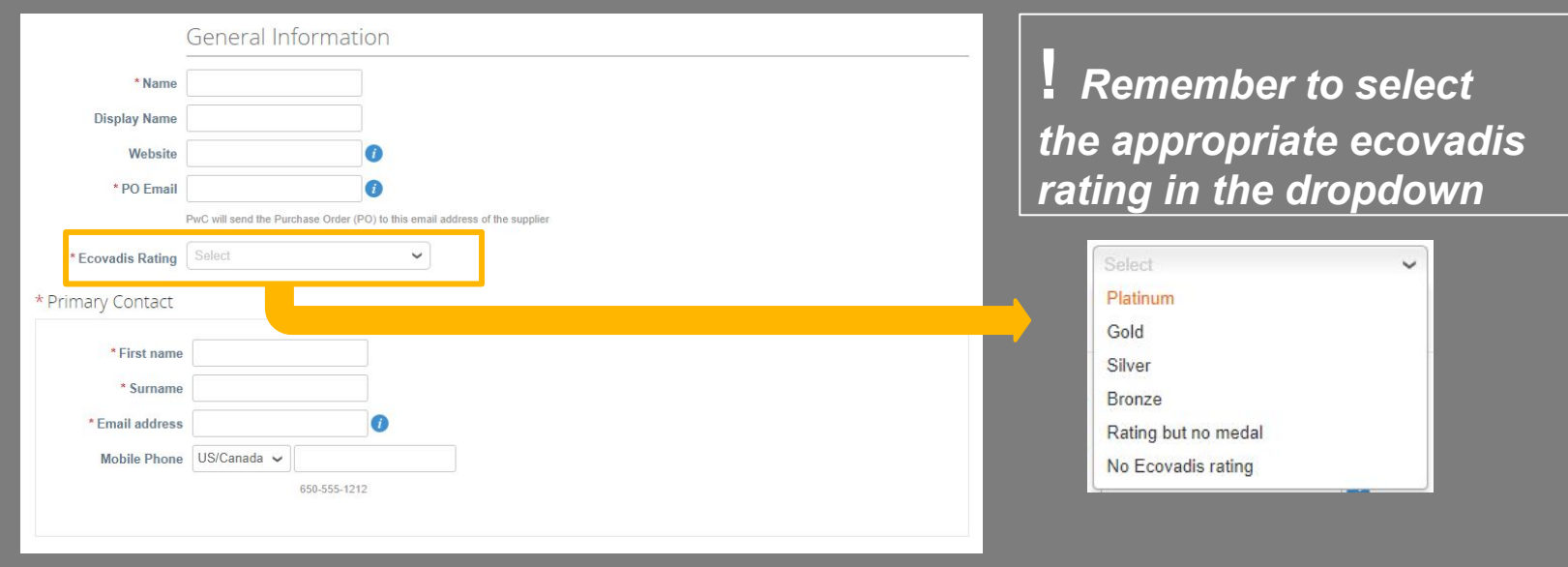

### 2. Fill in your address details

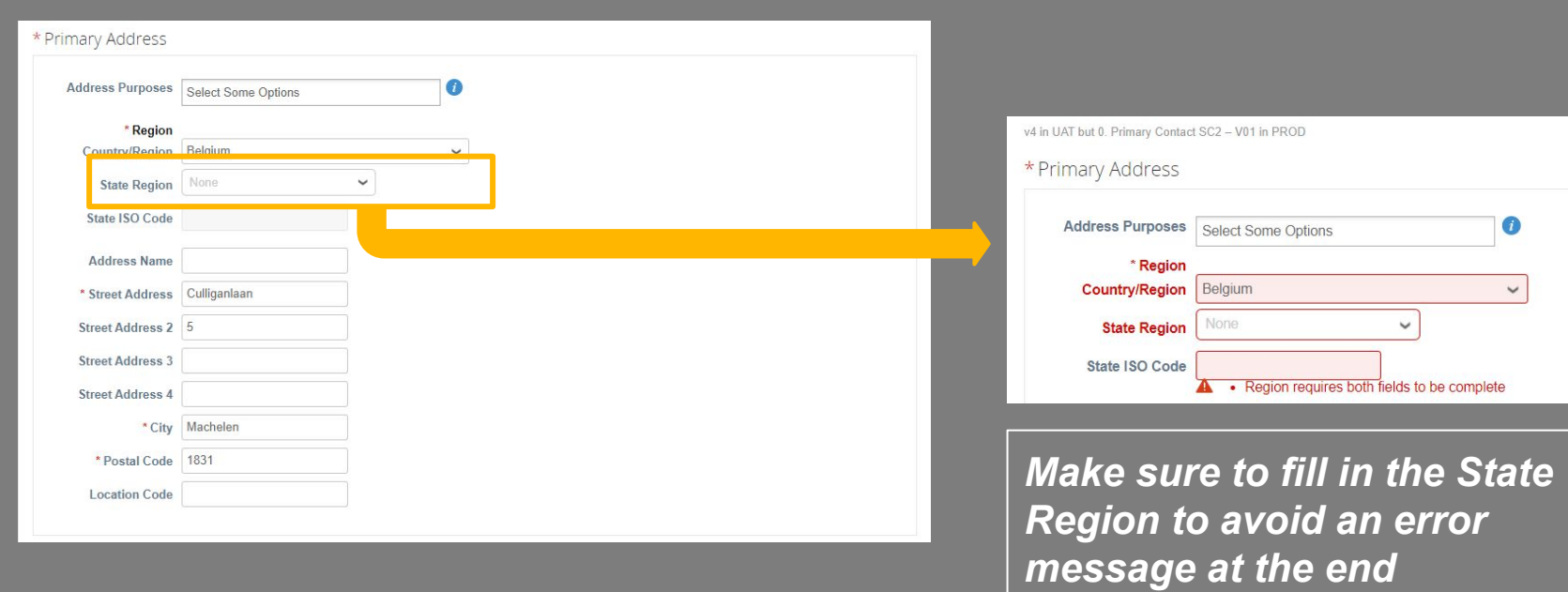

### 3. Fill in your tax registration information

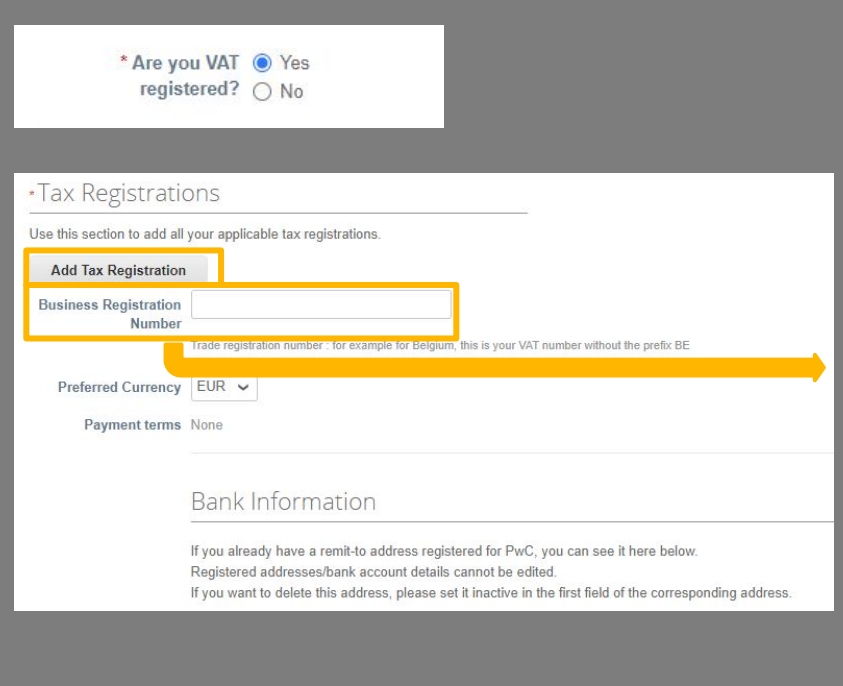

- ➔ If you are VAT Registered please select 'Yes' and **click on Add Tax Registratio**n (next slide) - note that this is mandatory and not filling it in will result in an error
- ➔ If you are not VAT Registered please select 'No' and just enter your Business Registration Number

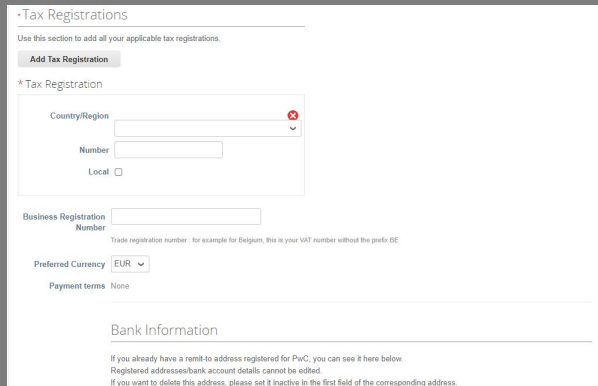

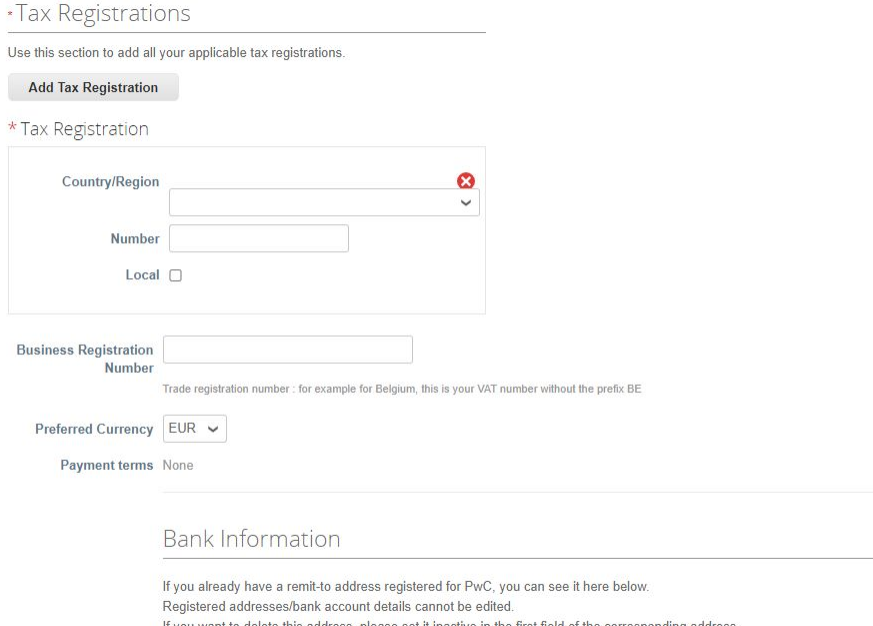

- $\rightarrow$  Select your Country/Region in the dropdown and enter your Tax Registration Number
- $\rightarrow$  Enter your Business Registration Number
- $\rightarrow$  Note that the payment terms will be filled in by procurement based on the contract between parties

## B. Bank Information

### 1. Add your remit-to address(es)

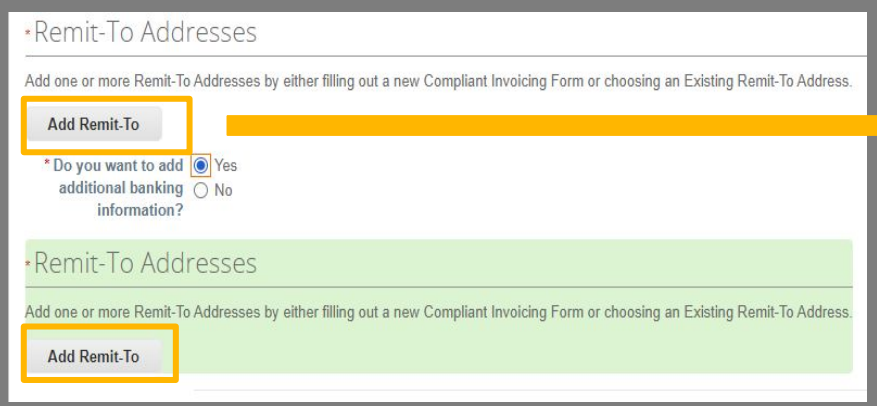

### Click on **Add Remit-To**

Add one or more Remit-To Addresses by either filling out a new Compliant Invoicing Form or choosing an Existing Remit-To **Address** 

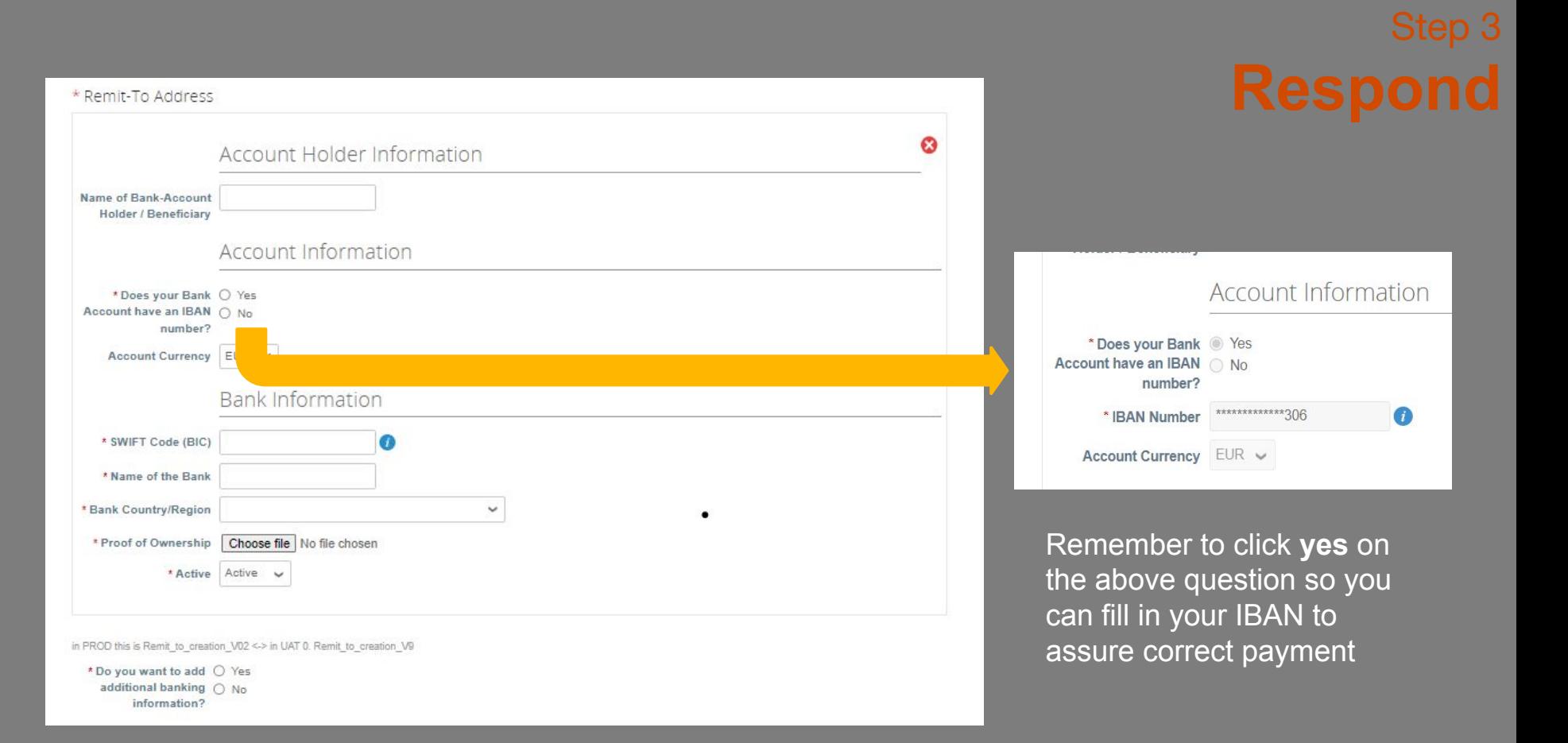

## C. Additional information

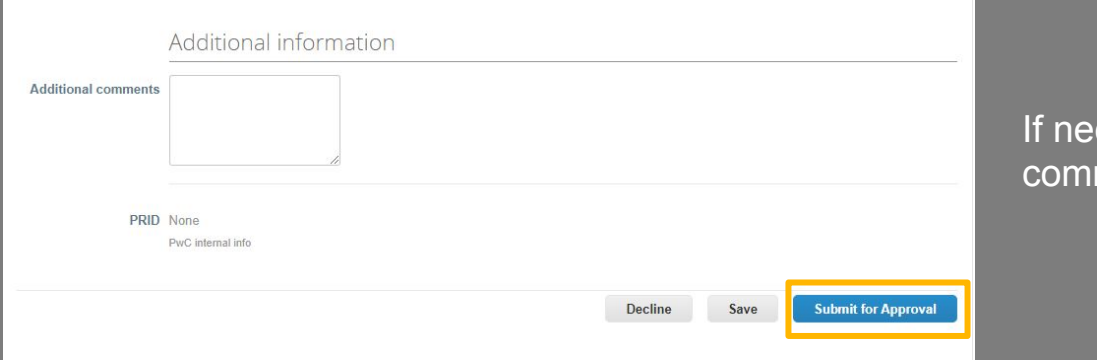

cessary you can add some additional ments.

**!** *Don't forget to submit for approval.*

*Once the form is submitted for approval, your info is sent to PwC's database and after an internal check you will be registered as supplier for PwC Belgium.*

## We are happy to welcome you as a registered supplier !

If you have any more questions, don't hesitate to contact us at:

be\_procurement@pwc.com

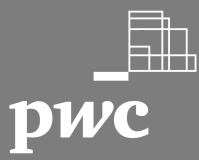